### **Configure T-BERD/MTS Connectivity Settings:**

## Quick Card

# **T-BERD/MTS-2000, 4000 and SmartOTDR Smart Access Anywhere™**

This quick card describes how to use **VIAVI Smart Access Anywhere** (SAA) software to remotely operate the T-BERD/MTS-2000, T-BERD/MTS-4000 and SmartOTDR, and how to transfer configuration files, test reports and other data between the instrument and a Personal Computer (PC).

#### **Equipment Requirements:**

- PC running Windows operating system
- T-BERD/MTS-2000, 4000 or Smart OTDR equipped with:
	- o Software Release V18.50 or greater

 $x +$ 

**VIAVIA** 

- o Wireless option for Wi-Fi Connectivity
- CAT5E or better cable, for remote operation via the T-BERD/MTS RJ-45 Ethernet Management Port
- Internet connection from the PC and T-BERD/MTS or a direct Ethernet/IP connection between the PC and T-BERD/MTS (via LAN or CAT5e or better direct cable attachment)

#### **Download and Install VIAVI Smart Access Anywhere software:**

**VIAVI** 

- 1. On PC open an Internet browser and navigate to VIAVI Smart Access Anywhere software portal: [http://smartaccess.updatemyunit.net/.](http://smartaccess.updatemyunit.net/)
- 2. Click on link under **Download latest update of SmartAccessAnywhere Software for Windows** to download the latest Smart Access Anywhere software release:

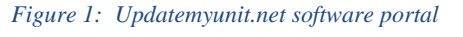

App Sto

3. Open the downloaded .ZIP archive and extract the executable Smart Access Anywhere installation image.

 $\bigcirc$ 

4. Double click on the installation image and follow the on-screen instructions to install the Smart Access Anywhere application.

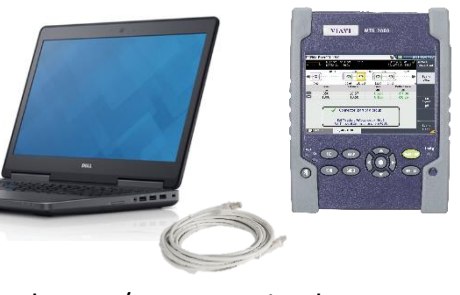

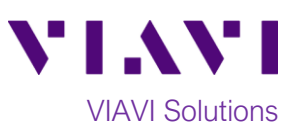

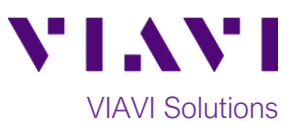

- 1. Press the **ON/OFF** button  $\frac{QFF}{d}$  to turn on the T-BERD/MTS or SmartOTDR.
- 2. Press the **HOME** button the **Home Screen.**

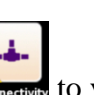

Wireless

SSID

- 3. Tap the **Connectivity** icon **connectivity** to view the **Connectivity Screen.**
- 4. For remote access using **Wi-Fi:** 
	- a. Tap the **Wireless 802.11** icon view Wireless Connectivity settings.
	- b. Tap the **Wireless** softkey  $\Rightarrow$  to enable wireless configuration.
	- c. Set **Wlan Mode** to **Wireless Client**.
	- d. Tap the **Scan SSID** softkey ,
	- e. Tap to highlight the desired Wi-Fi network, and tap **Select**.
	- f. If required, tap on **Key/Password** field to provide login credentials to join the network and obtain an IP address.
	- g. Tap the **Connect SSID** SSIB and verify the Wifi icon is now amber Exit
	- h. Tap the **Exit** soft key **the return to** the **Connectivity Screen**. The IP Address will be displayed in the lower half of the screen.
- 5. For remote access using the T-BERD/MTS **RJ-45 Ethernet Management Port:**

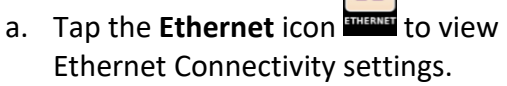

b. Open the flap on the top of the test set to access the management ports.

몲

c. Connect CAT5E or better cable between the T-BERD/MTS RJ45 connector and the router or PC.

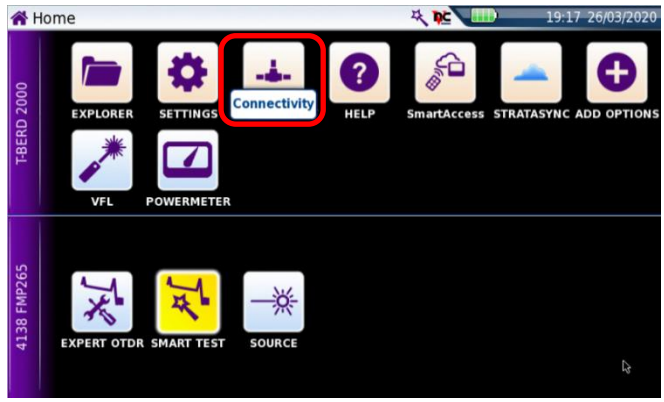

*Figure 2: Home Screen*

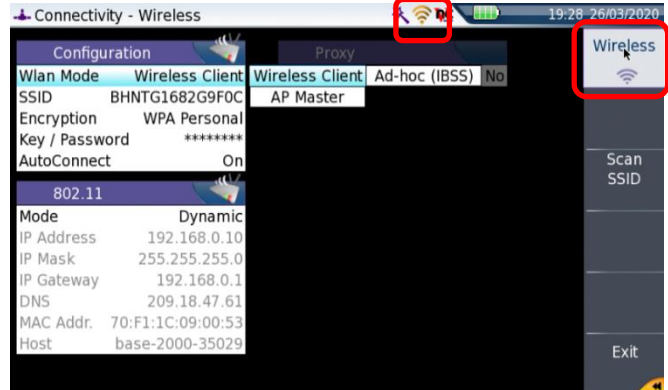

*Figure 3: Wireless Connectivity Settings*

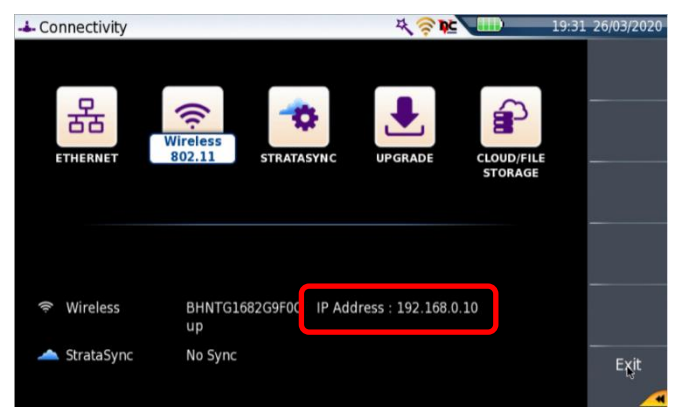

*Figure 4: Connectivity Screen*

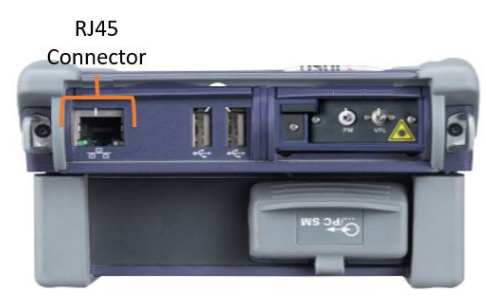

*Figure 5: T-BERD/MTS 2000, Top view*

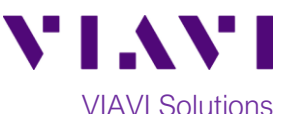

- d. If using DHCP, set **Mode** to **Dynamic** and wait until unit obtains an IP address.
- e. Otherwise, set **Mode** to **Config 1** and configure a static IP address.
- f. Tap the **Exit** soft key to return to the **Connectivity Screen**. The IP Address will be displayed in the lower half of the screen.
- 6. If you are establishing the remote connection via the internet, tap the **Smart**

£ Access icon **Instancess** to register with the VIAVI Smart Access Anywhere (SAA) server and obtain the access code. Once the unit is connected, note the **Access code**. The access code must be used if the T-BERD/MTS is on a private network, such as a Wi-Fi **Hotspot or Wireless LAN.** *Figure 7: Access Code* 

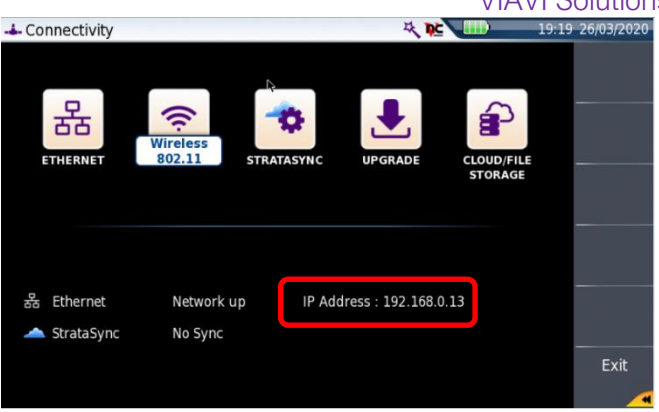

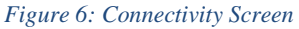

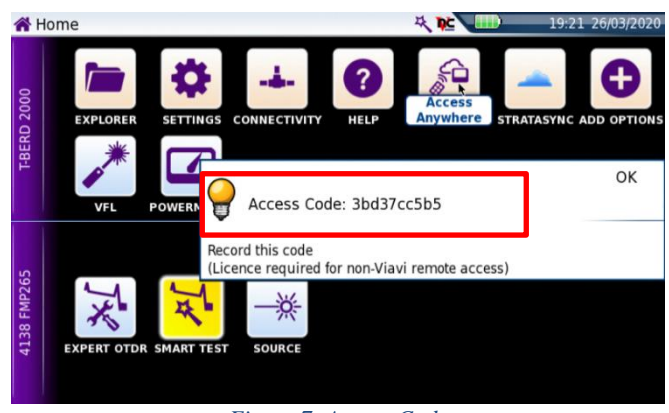

#### **Operate the T-BERD/MTS 2000 from your PC using Smart Access Anywhere:**

1. Launch the VIAVI SmartAccessAnywhere application **1. And and enter the T-BERD/MTS Access Code** or IP Address in the text box labeled **Access code or local IP address.**

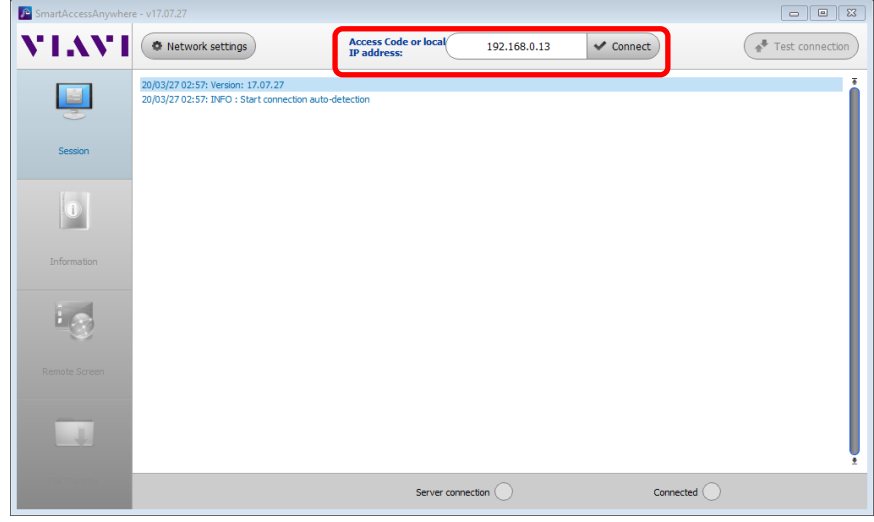

*Figure 8: SmartAccessAnywhere Session Screen*

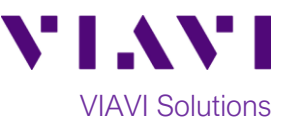

2. Click the **Connect** button  $\sqrt{\frac{1}{\text{Connect}}}$  and wait for connection.

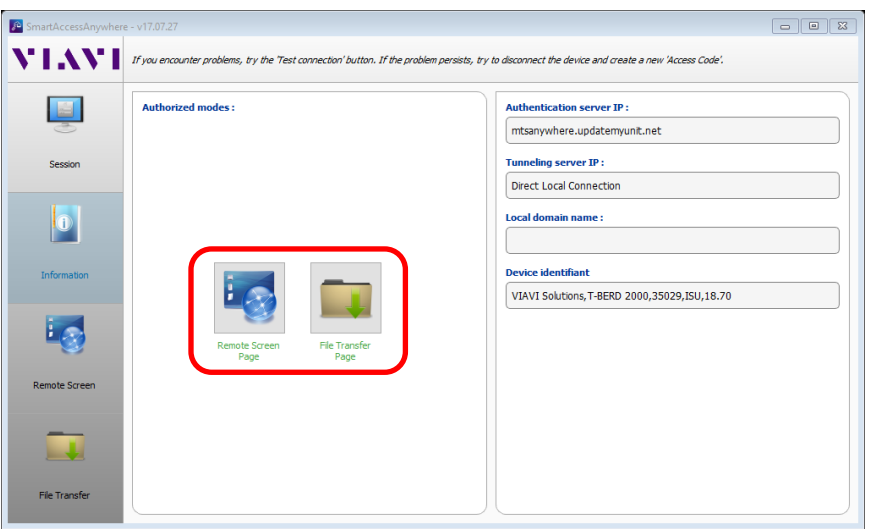

*Figure 9: SmartAccessAnywhere Information Screen*

- 3. Click the File Transfer Page icon and select any configuration files, reports, or other files and use the  $\overline{P}$  upload or  $\overline{P}$  Download buttons to copy the file(s) to/from the T-BERD/MTS.
- 4. Click the **Remote Screen Page** icon  $\frac{1}{2}$  to gain access to the T-BERD/MTS user interface, where you can configure tests, run tests, or perform any other actions using your mouse instead of the touchscreen.

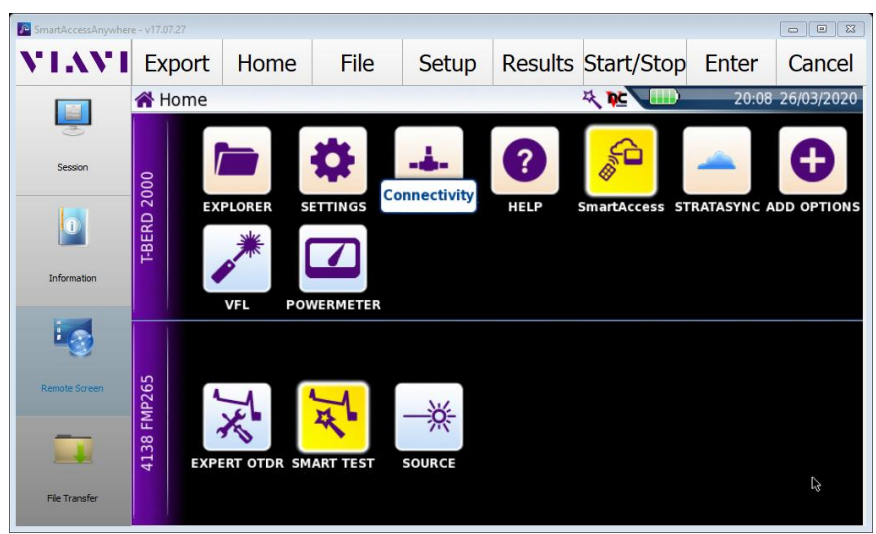

*Figure 10: SmartAccessAnywhere Remote Screen Page*

© 2020 VIAVI Solutions Inc. Product specifications and descriptions in this document are subject to change without notice.